Very Very Easy To Make Backdrops Today For Aquazone.

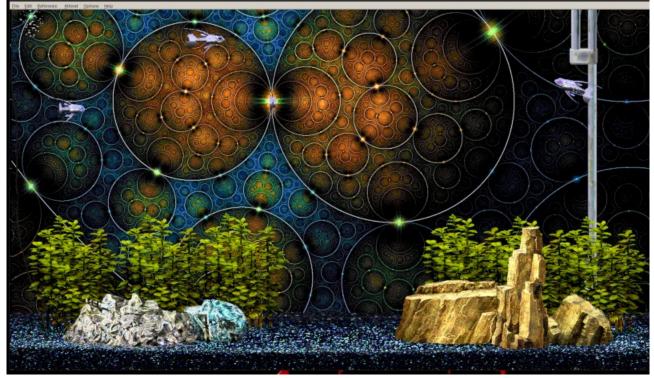

**GIMP** is my main program for graphics. It is free and they have versions for all operating systems. I use Linux and this program for me is the best. Options that I used here maybe available in Paintsho Pro or Photoshop. Anyone can download GIMP and create decent backdrops for Aquazone. You can use graphics from wallpaper sites to make gorgeous aquariums.

Pick a wallpaper or which you choose.

open image in GIMP

The first thing that has be be done always is the size of the backdrop.

I make them for all kinds of sizes according to pixels for different tanks. I make longer backdrops because most of my tanks are longer. I like 1600 width and 900 height.

1. I can resize image.

**Image option at the top**, click **scale image**. I choose **percentage** and 75 usually gets me into the size ball park, I adjust it before processing it and it will give you the size before you do it, I get my size close. But a little over my desired size.

Then I choose the **Selection** tool. And at the other side there is an option for **Fixed** size of the selection tool. I put my size in there. (1600x900)With **selection tool** chosen I click on the image it will place the boundaries of the selection. I click where I want it to be and then under **Image option at the top** then click on "**crop to selection**".

Now you have a background the size of your Aquazone Tank.

The other way I tend to do it (especially patterns and fractals wall papers) is to do the fixed selection like above without resizing the image and click on to and crop a part of the image, especially fractals.

2. Now you have to have the image converted to windows BMP format which is limited to 256 colors. I find images with hazy effects or misty dream like effects turn into an ugly fuzz for Aquazone backdrops. And you would be surprised at what looks good and what really stinks for Aquazone backdrops.

Okay you have the image at the right size for the tank you want. Now you need to go back to the **image option at the top.** 

Click on **Mode** and then check **Indexed**. Make sure "**Maximum colors 256**" is checked. And under **Dithering** and color dithering make sure the "**Floyd-Steinberg (normal)**" is chosen.

Click on **convert**.

Then when you go to save your backdrop you chose: Export as

At the bottom click on Select File Type (by Extension)

Scroll down to the bottom and chose "Windows BMP Image"

Click export. It will then give you more options:

Make sure under **Compatibility Options** is checked **"Do not Write Color Space Information"** And make sure the **Run-length is NOT CHECKED (it will not work if that is checked)** 

Advanced options is not available for BMP and not needed.

Click export. All done and now go put the backdrop in your Aquarium!

I rename files as so it will not overwrite the original. You can make a few different backdrops if you select parts of a large image. Like fractal wallpapers.

Doing this I almost always have an acceptable Aquazone Backdrops.

After a few times you can do this in your sleep.